#### **Schritt für Schritt Anleitung für die erstmalige Anmeldung beim Messenger über den Browser**

1. [www.bycs.de](http://www.bycs.de/) öffnen und rechts oben anmelden

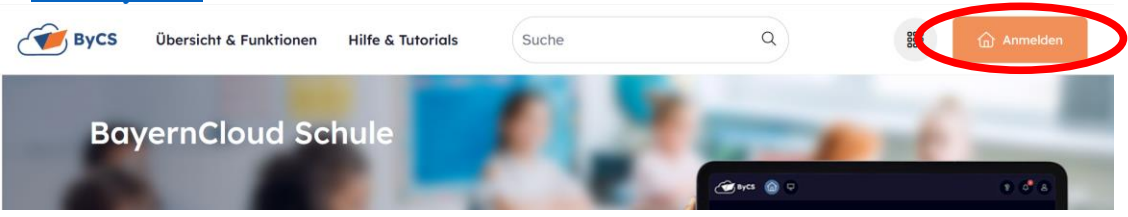

#### 2. Zugangsdaten eingeben

 Falls du deine ByCS/mebis-Zugangsdaten nicht mehr findest, kannst du eine Mail an [mebis@rgl-bgl.de](mailto:mebis@rgl-bgl.de) schicken. Herr Schmid oder Herr Breintner senden dir neue Zugangsdaten.

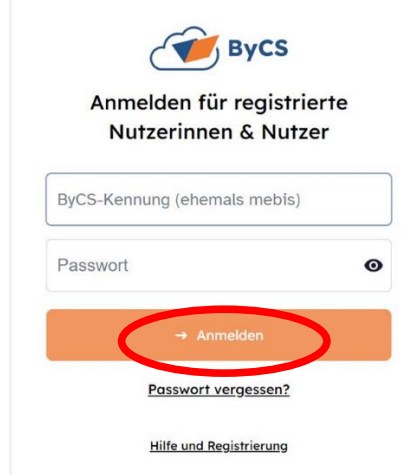

Folgende Schritte gelten nur für die erstmalige Anmeldung bei ByCS, ansonsten weiter mit Schritt 3.

2.1 Optional – nur bei der ersten Anmeldung in ByCS notwendig!

Nach Eingabe des Initialpassworts muss man ein neues Passwort setzen. Es muss folgende Mindestanforderungen erfüllen:

- mindestens ein Kleinbuchstabe
- mindestens ein Großbuchstabe
- mindestens eine Ziffer ODER ein Sonderzeichen aus der Menge -+\*#\_.:§\$%&/=?!
- mindestens acht Zeichen lang

Sind alle Bedingungen erfüllt, ändert sich die Farbe zu grün →absenden

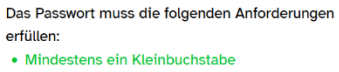

- · Mindestens ein Großbuchstabe
- · Mindestens eine Ziffer ODER ein Sonderzeichen aus der Menge -+\*# :  $8\$%8/=2!$
- · Mindestens 8 Zeichen

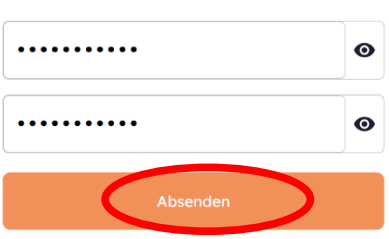

#### 2.2 Nutzungsbedingung akzeptieren + Jetzt loslegen

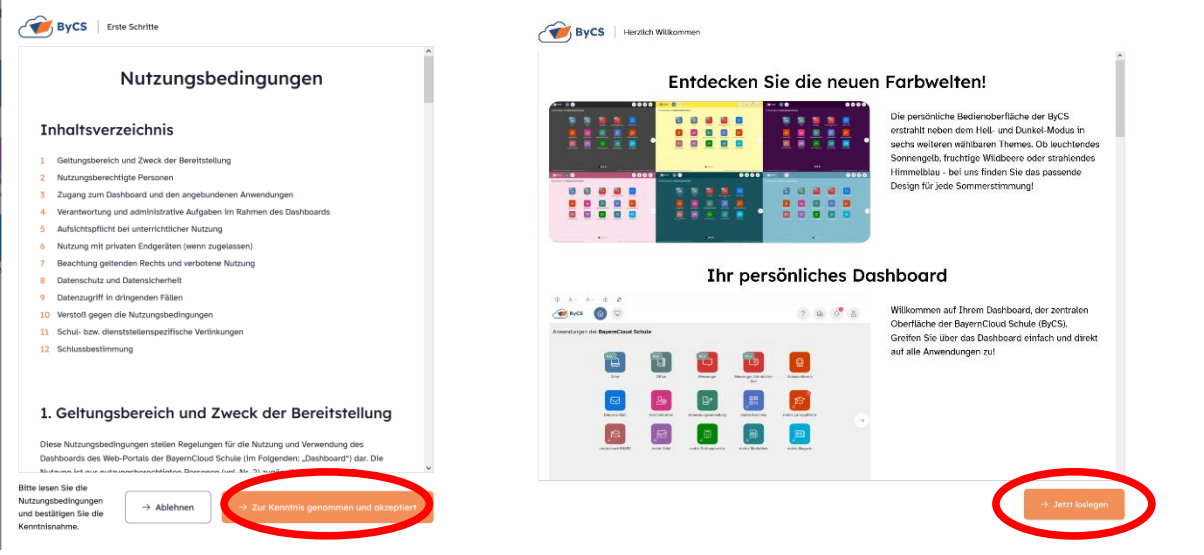

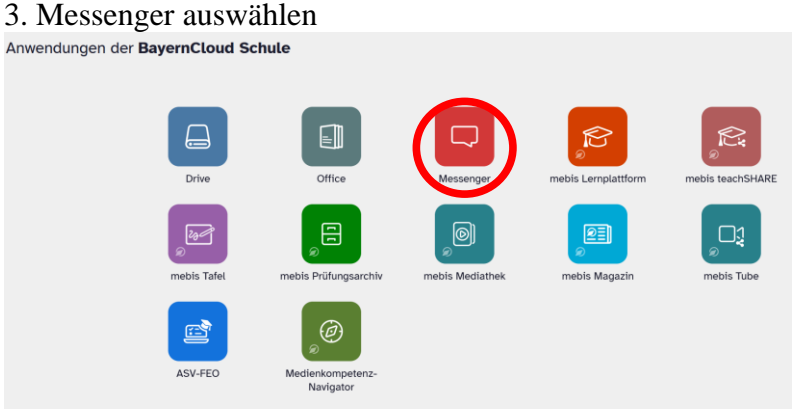

4. Adresse stehen lassen, Weiter mit ByCS-Account

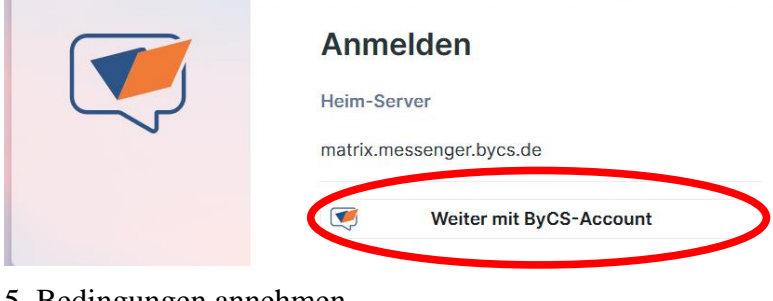

5. Bedingungen annehmen

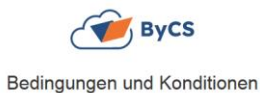

Für den ByCS-Messenger gelten die Nutzungsbedingungen, die ich zur<br>Kenntnis genommen habe. Weitere Informationen kann ich den Genninis genommen nabe. Weitere informationen kann ich den<br>Jatenschutzbestimmungen entnehmen. Die Nutzung des ByCS-Messengers<br>ann verpflichtend sein (z. B. für Schülerinnen und Schüler im terricht oder für Leh .<br>Krafte im Rahmen der Dienet, oder Distanzunterricht oder für Lehrkräfte im Rahmen des Dienst- oder<br>Beschäftigungsverhaltnisses)<br>Für Nutzer unter 16 Jahren: Soweit ich den ByCS-Messenger freiwillig<br>verwende, haben meine Erziehungsberechtigten bereits der da liger Kommunikation) bin ich mit der Datenverarbeitung einverstande

### 6. 4-Wort-Schlüssel einrichten

### 4-Wort-Schlüssel sichern

Achtung: Bewahre diesen 4-Wort-Schlüssel sicher auf! Solltest du ihn verlieren, sind alle Nachrichten für dich nicht mehr lesbar und du musst einen neuen generieren.

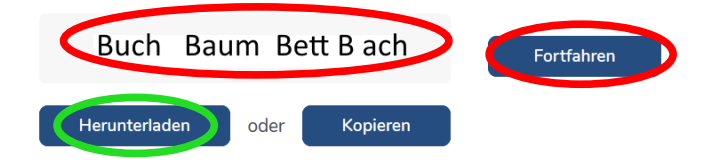

Merke dir diese vier Wörter (bei dir werden es vier andere sein als hier in der Anleitung) ganz fest! Am besten du bildest einen Satz, in dem diese vier Wörter in der richtigen Reihenfolge vorkommen. Ohne diesen Schlüssel kannst du – und auch sonst niemand anderes! - deine Nachrichten nie wieder entschlüsseln.

Du kannst dir die vier Wörter auch hier notieren

\_\_\_\_\_\_\_\_\_\_ \_\_\_\_\_\_\_\_\_\_ \_\_\_\_\_\_\_\_\_\_ \_\_\_\_\_\_\_\_\_\_

Auf Herunterladen oder Kopieren klicken → Fortfahren

#### 6.1 Benachrichtigungen ausblenden oder aktivieren

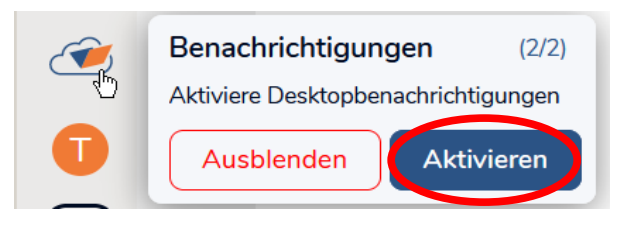

7. **Unbedingt** nach der ersten Anmeldung wieder abmelden!

Dazu auf den Buchstaben (der erste Buchstabe deines Vornamens wird angezeigt) links oben klicken → Abmelden

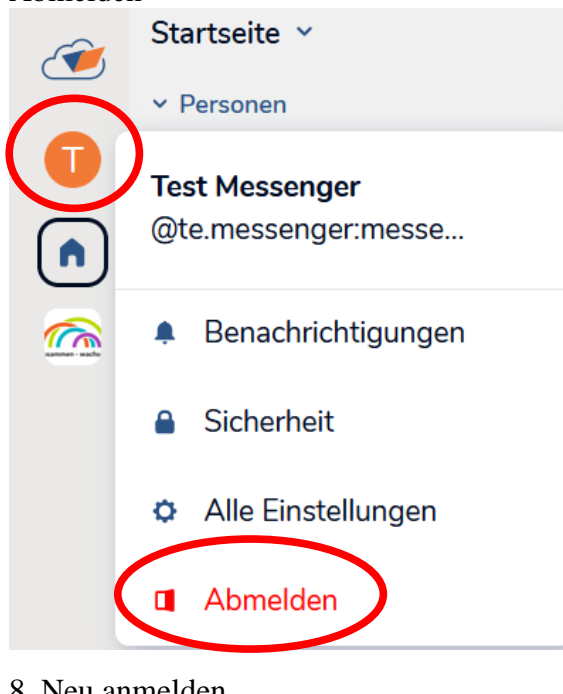

8. Neu anmelden

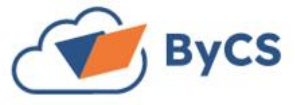

## Sie sind abgemeldet.

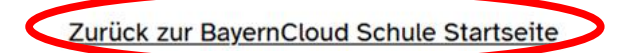

und die Schritte 1 – 4 wiederholen 9. Mit 4-Wort-Schlüssel verifizieren

# **O** Gerät verifizieren

Verifiziere diese Anmeldung, um auf verschlüsselte Nachrichten zuzugreifen und dich anderen gegenüber zu identifizieren.

Mit 4-Wort-Schlüssel verifizieren

Hast du alle Wiederherstellungsmethoden vergessen? Setze hier deinen 4-Wort-Schlüssel zurück.

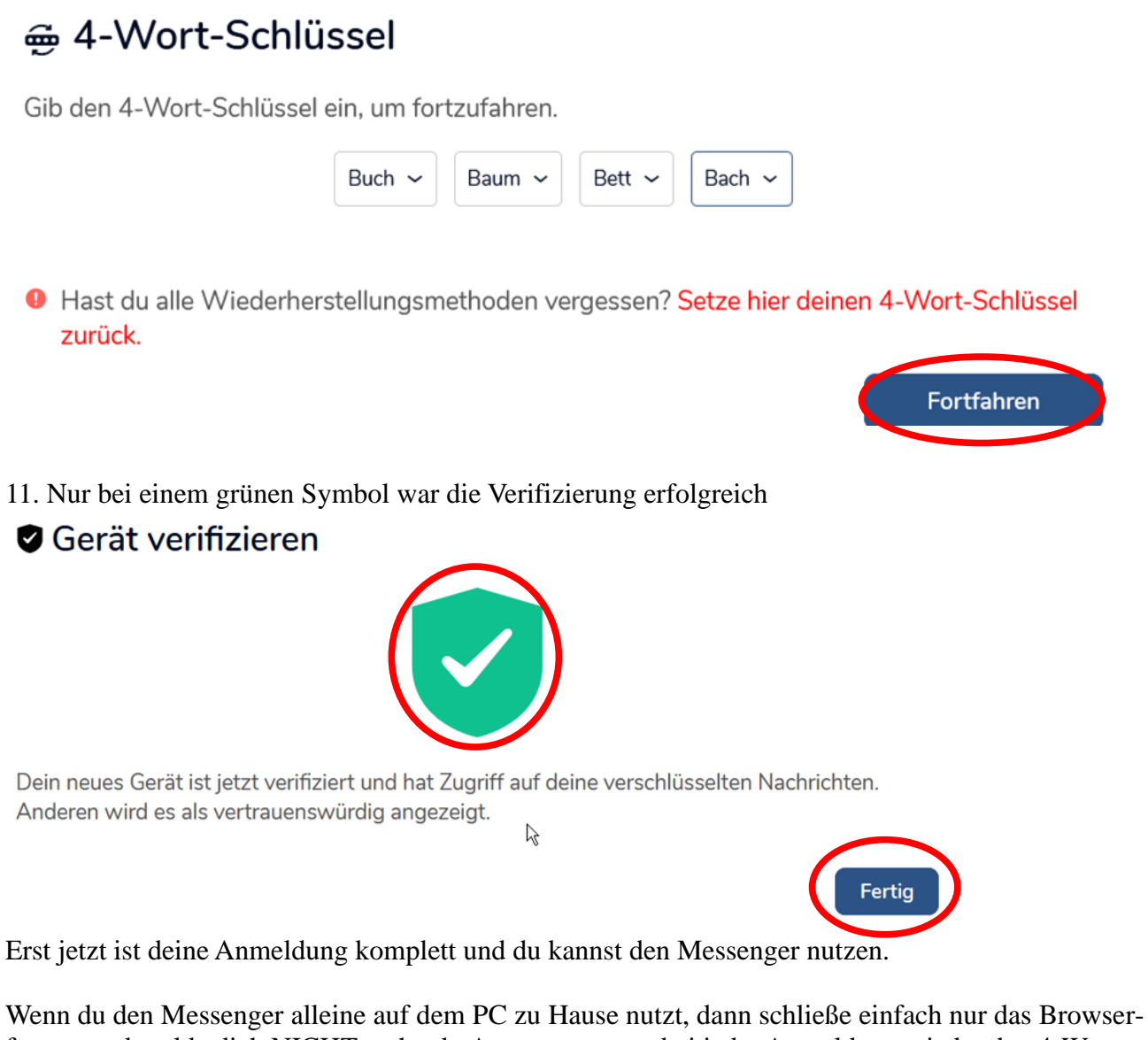

fenster und melde dich NICHT mehr ab. Ansonsten muss bei jeder Anmeldung wieder den 4-Wort-Schlüssel eingegeben werden.

Der Messenger kann auch direkt über [messenger.bycs.de](https://messenger.bycs.de/) aufgerufen werden.

**ByCS-Messenger auf mehreren Geräten gleichzeitig verwenden:** Folge dieser Anleitung: [rgl-bgl.de/anleitungbycs](https://rgl-bgl.de/anleitungbycs)

## **Quelle und weitere Infos:**

<https://www.bycs.de/hilfe-und-tutorials/messenger/index.html>